# File & Serve Illinois<sup>\*</sup>

## **USER GUIDE** Reviewing Filings & Documents

#### File & Serve Illinois<sup>\*</sup>

# **Table of Contents**

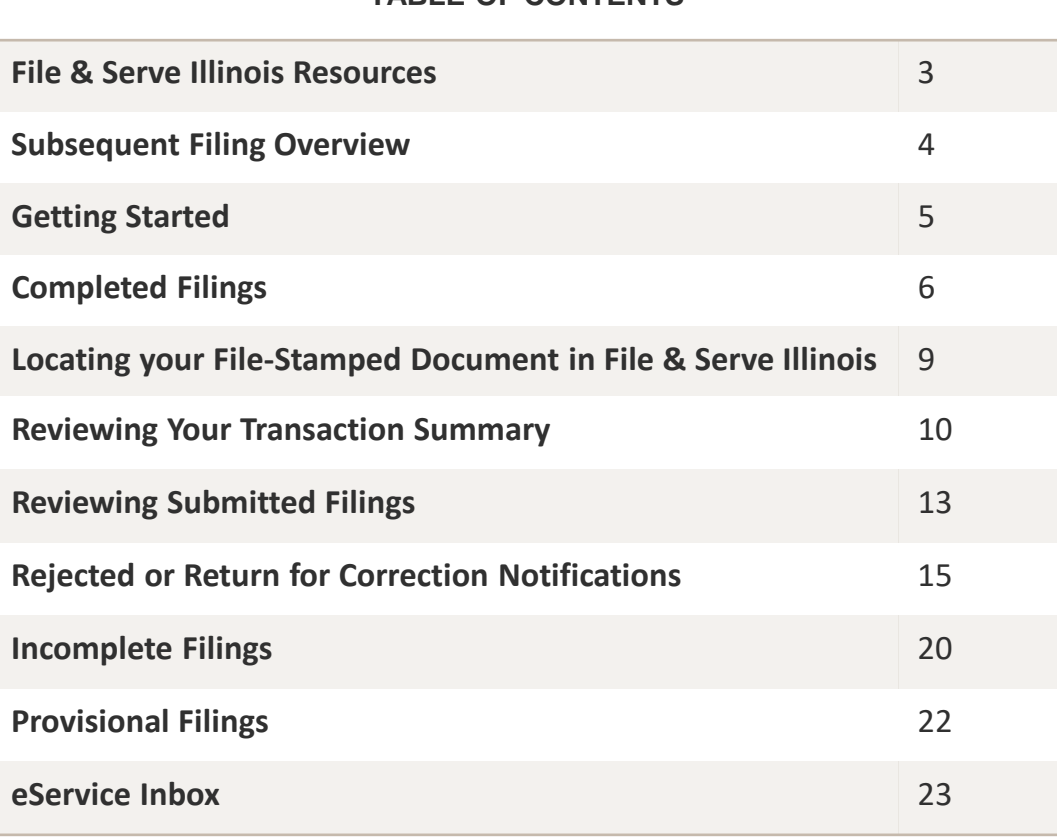

**TABLE OF CONTENTS**

## **FILE & SERVE ILLINOIS RESOURCES**

File & Serve *Illinois* has many resources available to you in order to address your questions and concerns:

- **File & Serve** *Illinois* **Client Support** is available to assist you with technical, ID, functionality and any other questions you may have. You can contact Client Support at 888.529.7587. They are available 24/7/365.
- **File & Serve** *Illinois* **Resource Center** is available to assist you with How-To Guides, register for Live Webinars, watch On-Demand videos, and much more! Please visit <http://fileandservexpress.com/illinois/training.html> for more information.

# **SUBSEQUENT FILING OVERVIEW**

The File & Serve *Illinois* User Guide provides a convenient source of information to help you efficiently eFile into an existing case.

#### **Before You Begin**

- 1. Refer to the appropriate court rules on electronic filing prior to using File & Serve *Illinois* to ensure that you are in compliance with local requirements.
- 2. Check our minimum system requirements to be sure your computer is correctly configured for using File & Serve *Illinois*.
- 3. If you need assistance, call our Client Support line at 1-888-247-2051. They are available to help you 24/7/365.

#### File & Serve Illinois

#### **Logging in to File & Serve** *Illinois*

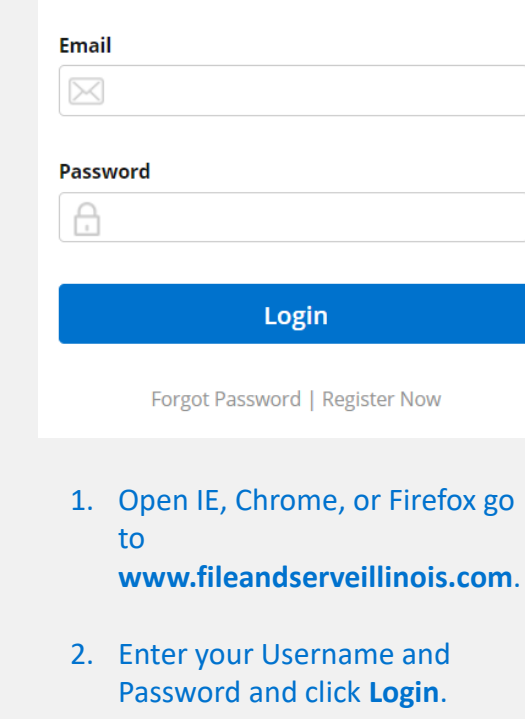

**3. If you do not have a Username/Password, please contact your Firm Administrator.**

## **GETTING STARTED**

#### File & Serve Illinois<sup>\*</sup>

- 1. Access the File & Serve *Illinois* login page via [www.fileandserveillinois.com](http://www.fileandservetexas.com/)
- 2. Enter your Username/Password and click "**Login**".

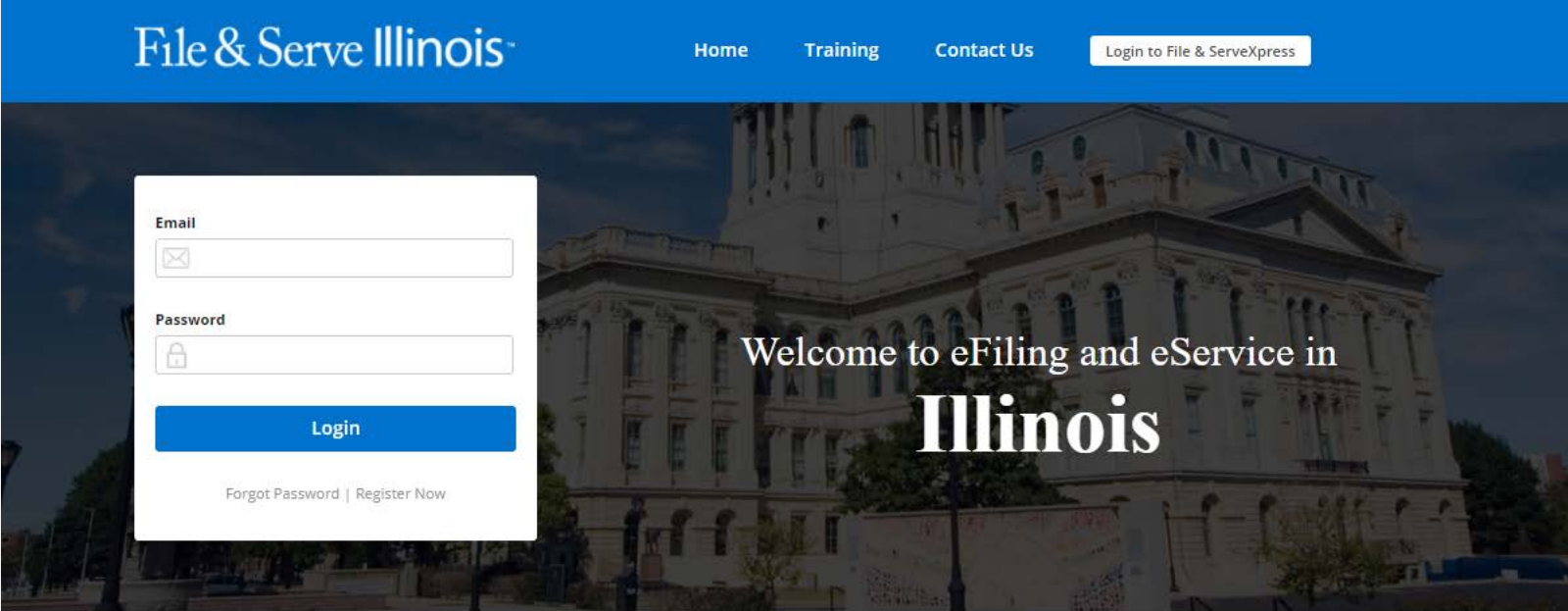

#### THE FASTEST WAY TO FILE

For more information about eFiling in Illinois please Click Here.

**System Notifications** 

Read More.

#### **COMPLETED FILINGS**

#### File & Serve Illinois<sup>\*</sup>

1. On the Completed Filings page, and in the envelope ID message; links are displayed for you to select, if needed, "process service, skip trace, or courtesy copy for the judge(s). When selected, a new tab in the browser will display an ATG LegalServe "Service Request" form.

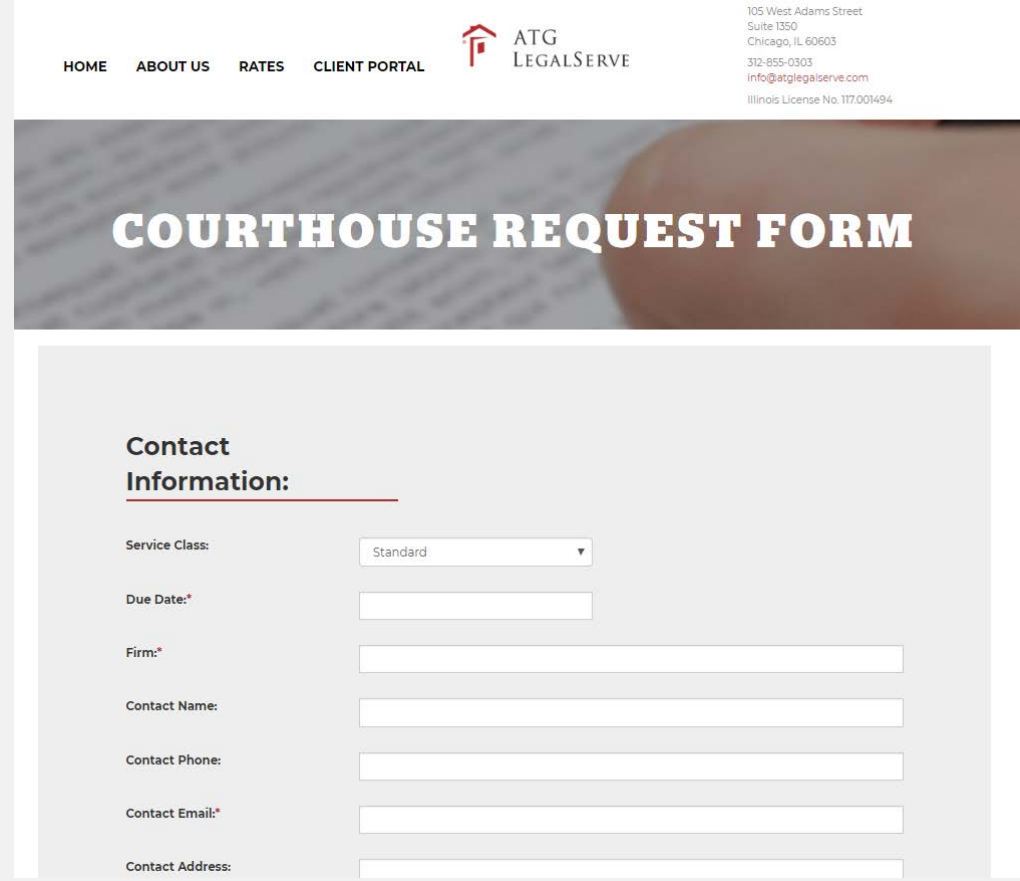

#### **COMPLETED FILINGS** *(continued)*

- 2. The system will redirect you to your **Completed Filings** tab and your filing will be added to the list of completed filings.
- 3. You will be able to view the Transaction Summary by clicking on the "**eyeball**" icon next to the envelope under "**Search Results**." You will be able to print the Transaction Summary.
- 4. Until the court clerk Accepts, Rejects, or Returns the envelope, you can cancel it. Click on the "**X**" next to the transaction to "**Cancel entire Envelope**".

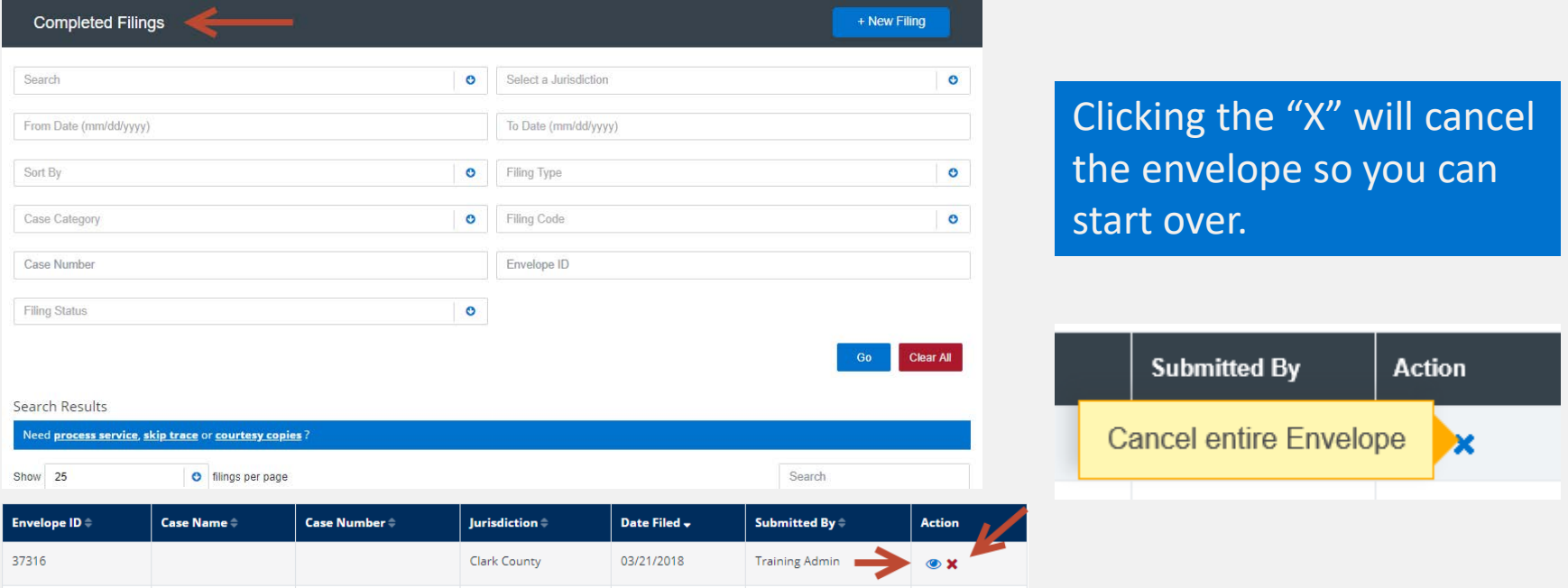

#### **COMPLETED FILINGS** *(continued)*

#### File & Serve Illinois<sup>\*</sup>

- 5. Once the clerk accepts your filing, you will see a "**+**" icon next to the transaction. You can click on the "**+**" sign going forward to e-file/e-serve into the now existing case.
- 6. You can search for a case by entering a partial case name or jurisdiction under "Search". You can also limit the number of envelopes you see under the "Show" feature.

**Note: The search bar in the Incomplete and Completed Filings page does not recognize a search using the combination of three special characters – colon (:), double quote ("), and question mark (?). Some jurisdictions will not allow the case name to be populated and will be "blank" as shown below.**

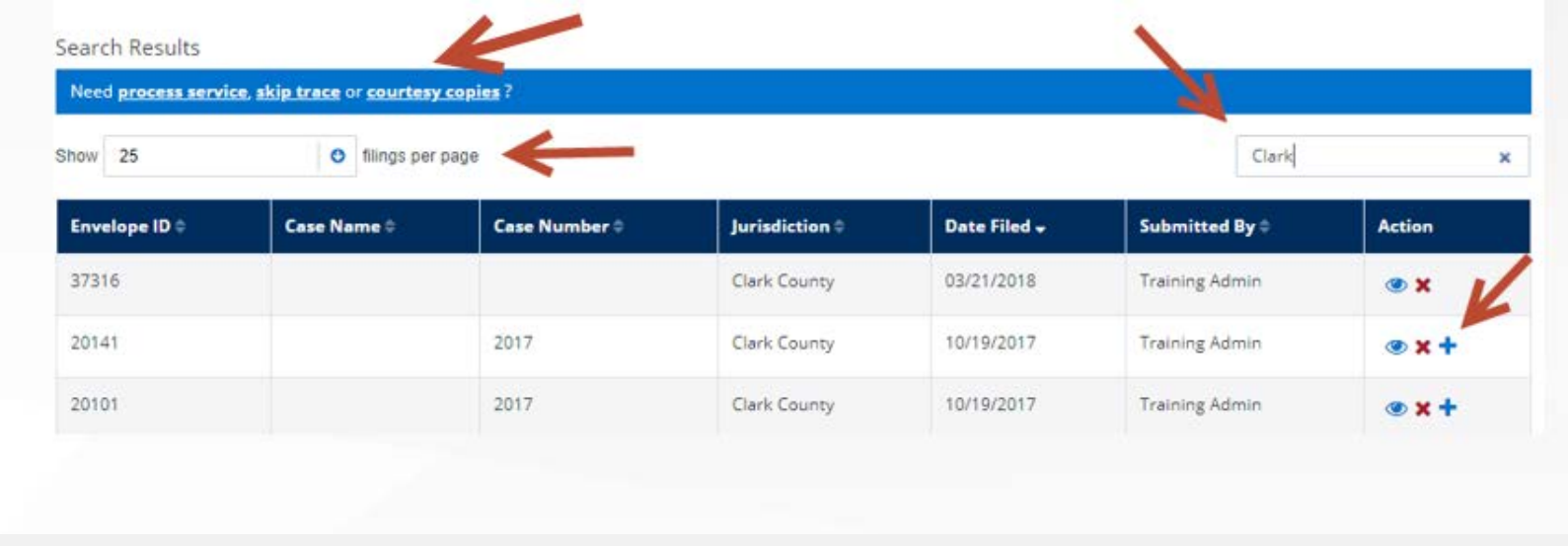

# **LOCATING YOUR FILE-STAMPED DOCUMENT**

#### File & Serve Illinois<sup>\*</sup>

#### *Step In File & Serve Illinois*

Once you receive the Accepted notification from eFile Illinois, you will be able to view your file-stamped document within File & Serve *Illinois*. Please follow these steps using File & Serve *Illinois* to locate:

- 1. Go to your Completed Filings page.
- 2. Find the recently accepted transaction.
- 3. Click on the "**eyeball**" icon.
- 4. Scroll down to the Documents section and find the "**Stamped Document**" column.
- 5. The link to your file-stamped document will be there. This link will remain available for viewing at any time.

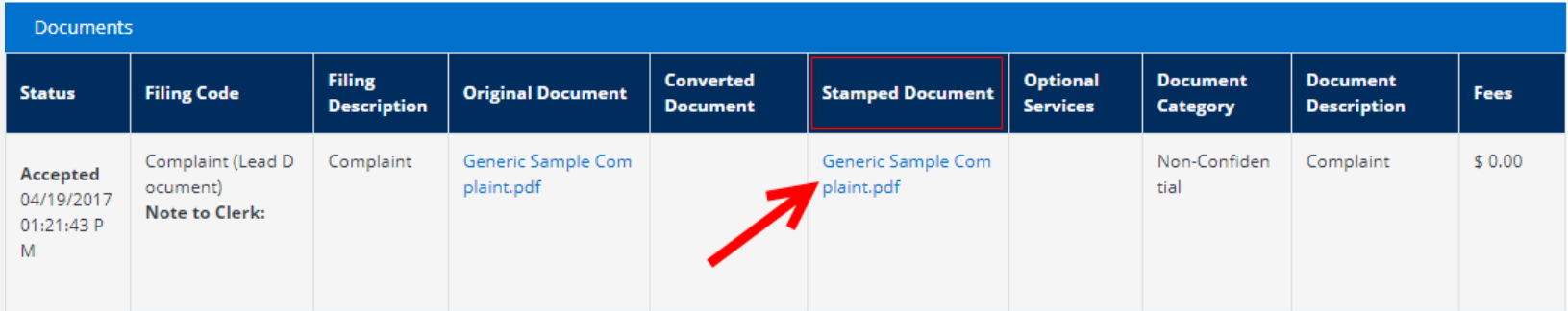

### **REVIEWING YOUR TRANSACTION SUMMARY**

- 1. You will be able to print the transaction summary for your records by clicking, **"Printable Version"**.
- 2. Users can edit and update the client matter number on a filing after it has been submitted.

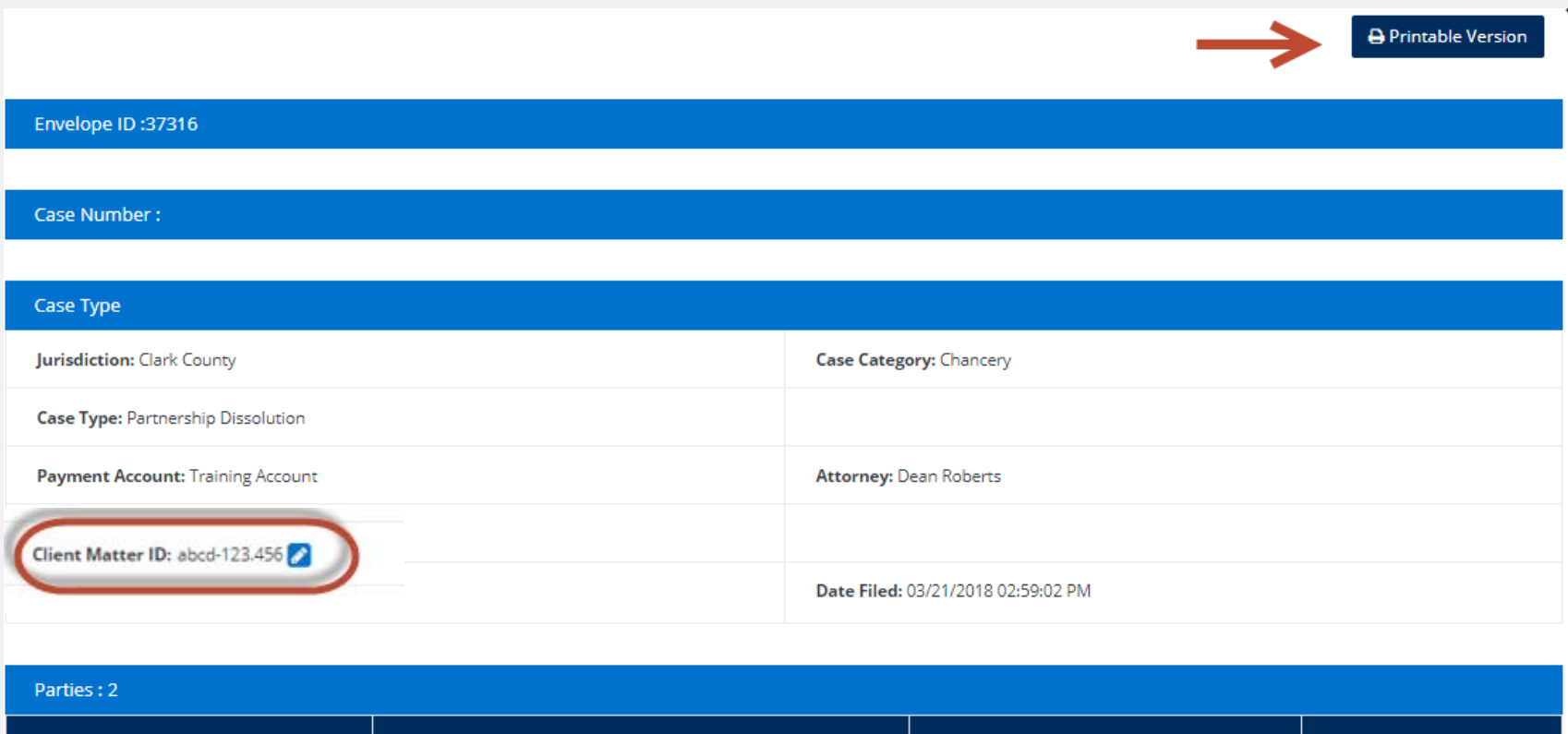

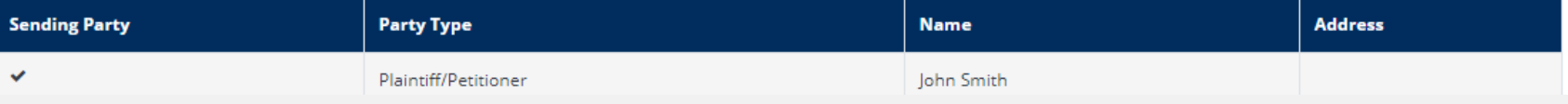

## **REVIEWING YOUR TRANSACTION SUMMARY**  *(continued)*

- 3. You will also be able to view the **real-time status of service** (see screen shot below). Once the service contact clicks on the document link from the Notification of Service email from the eFiling Manager, eFile Illinois; the "unopened" will change to the date and time the link was "clicked".
- Note: The Status will reflect "**Not Sent**" until the clerk accepts. Once the clerk accepts your document(s), service will be delivered, and the status will update to "**Sent**."

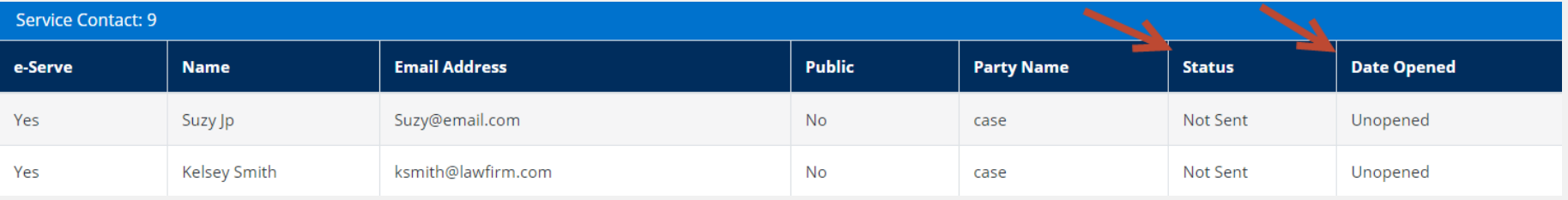

## **REVIEWING YOUR TRANSACTION SUMMARY**  *(continued)*

#### File & Serve Illinois<sup>\*</sup>

4. You will also be able to view the **clerk's comments** under the Documents section.

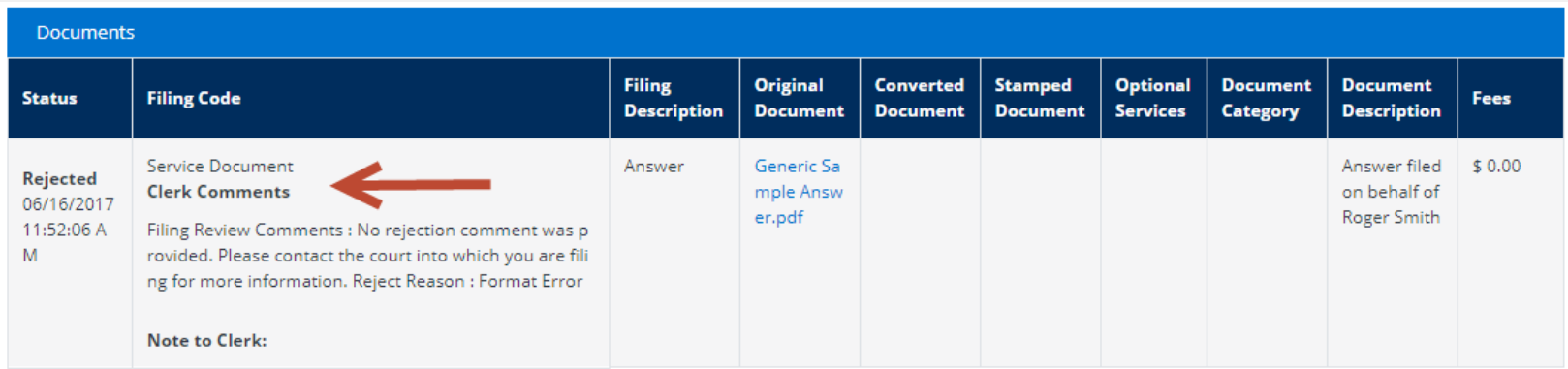

#### **REVIEWING SUBMITTED FILINGS**

- 1. You can review your submitted filings on the Completed Filings page. Under the drop-down menu "**Sort By**" it will default to "**My Filings**". Enter information into at least one the filters and select "**Go**". Your transaction will be displayed under "**Search Results**".
- 2. You can review submitted filings by firm members by clicking on the drop-down menu "**Sort By**" and selecting "**My Firm's Filing**". Enter information into at least one the filters and select "**Go**". Your transaction will be displayed under "**Search Results**".

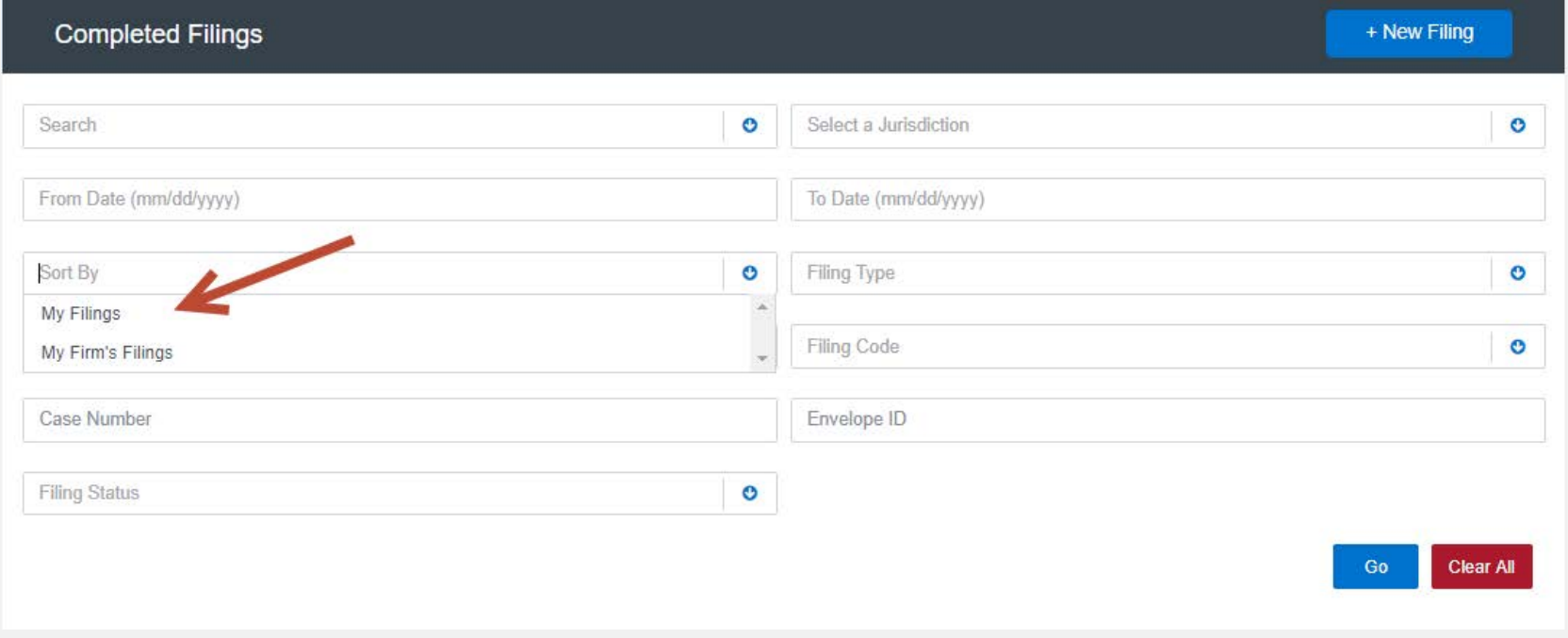

### **REVIEWING SUBMITTED FILINGS** *(continued)*

#### File & Serve Illinois<sup>\*</sup>

- 3. When searching under "**My Firm's Filings**," you will be able to see who submitted the filing under the column, "**Submitted By**".
- 4. You can also click on any column header to put into ascending or descending order.
- 

5. The "*tiny triangles*" indicates the data being sorted on and in which direction.

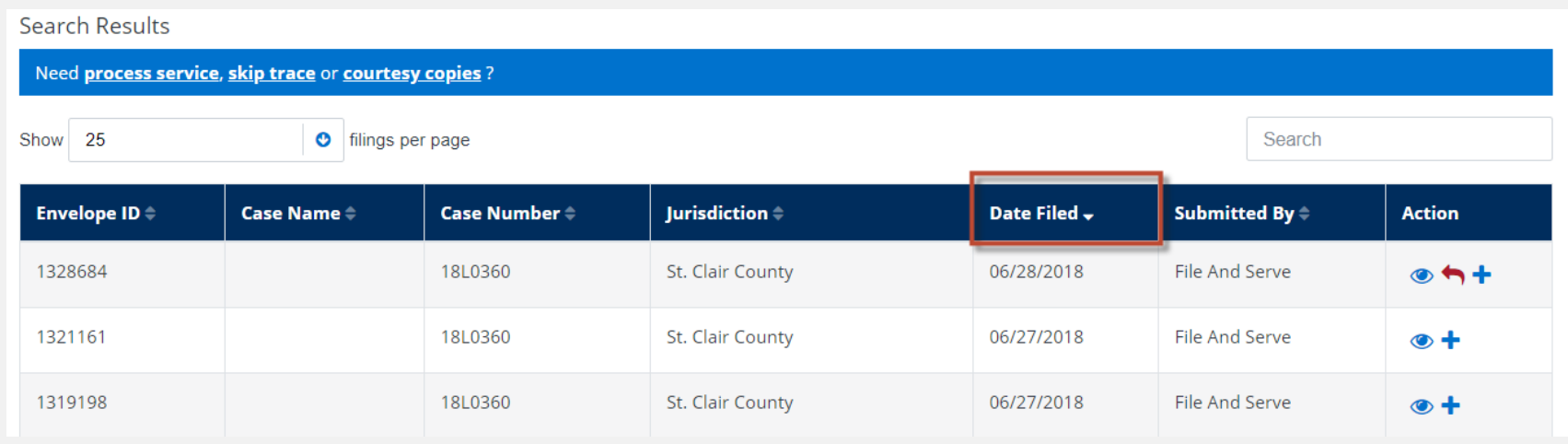

## **REJECTED OR RETURN FOR CORRECTION NOTIFICATIONS**

#### File & Serve Illinois<sup>\*</sup>

If you receive a "**Return for Correction**" or a "**Rejected**" notification from eFile Illinois, please follow these steps to upload and submit your corrected documents:

- 1. Log onto File & Serve *Illinois* and select the "**Completed Filings**" page from the "**Filing**" drop-down menu.
- 2. Find the transaction with the "back arrow" in **red**.
- 3. Click on the back arrow to open up the transaction.

#### The back arrow allows you to open up the transaction & easily re-submit the corrected documents.

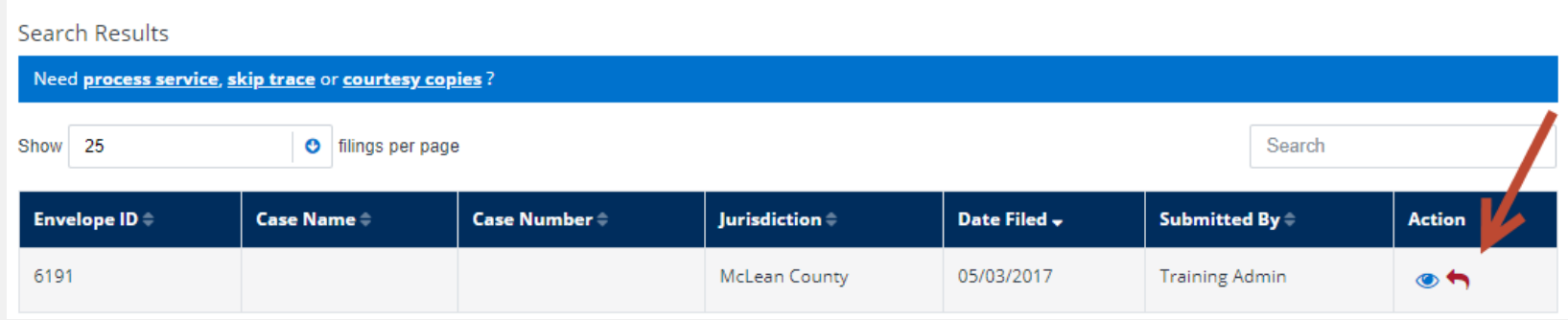

- 4. All fields in Step-1 will be auto-populated. Adjust if necessary. Click "**Next**" to move to Step 2-Parties.
- 5. Select the "**Sending Party**" if not selected. Click "**Next**" to move to Step 3-Documents. (see next slide)
- 6. Click on the "**pencil icon**" to open up the document(s) submitted for this transaction. (see next slide)

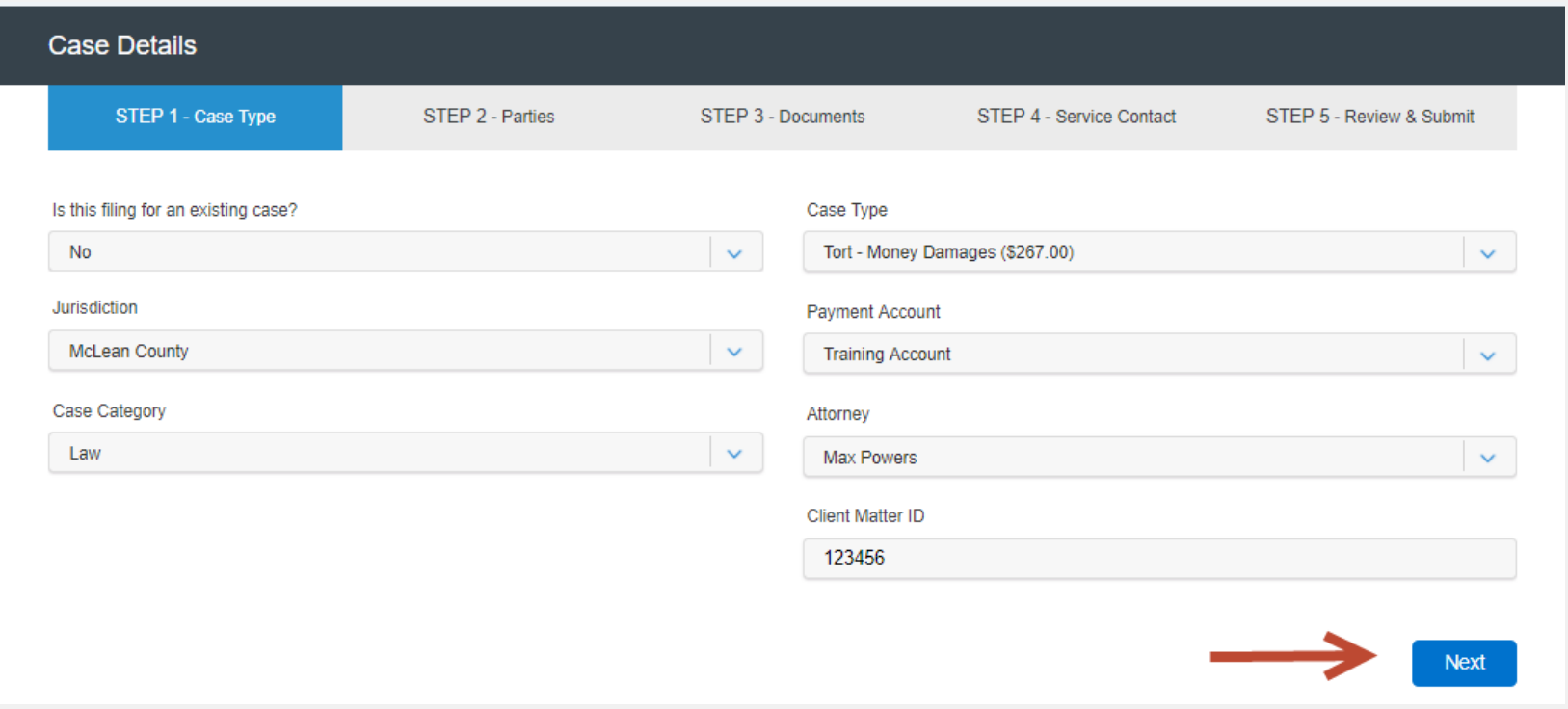

#### File & Serve Illinois<sup>\*</sup>

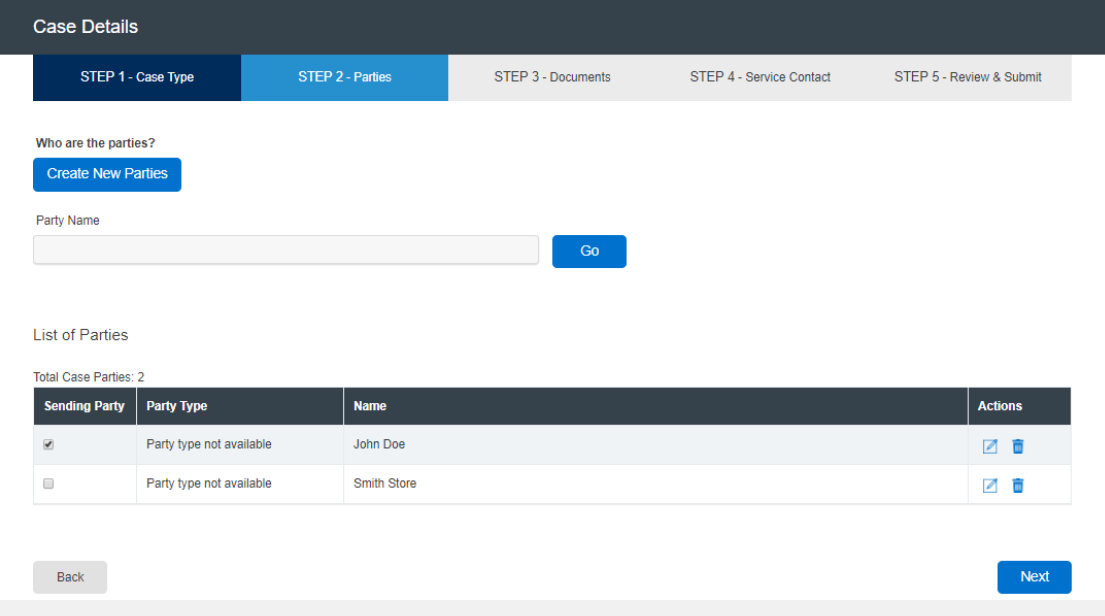

#### **Step 2-Parties**: Select the "Sending Party" if the box isn't selected.

**Step 3-Documents**: Click on the pencil icon to upload the corrected document(s).

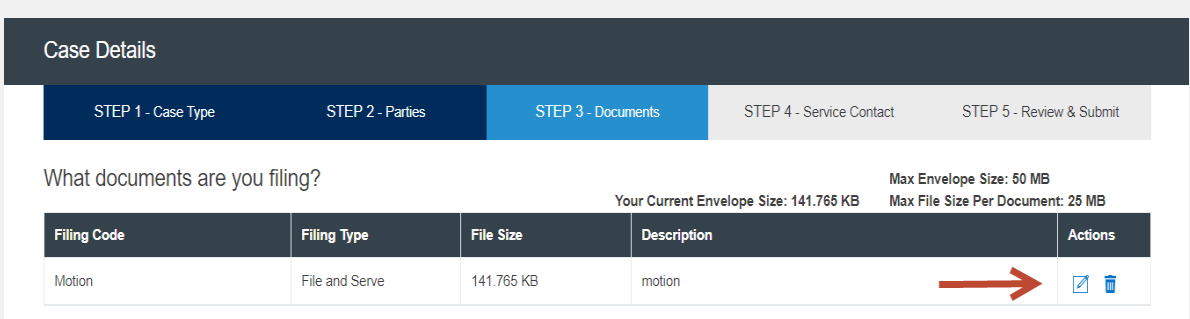

- 7. Click on the "**Browse**" button to grab the corrected document.
- 8. Enter your Note to Clerk.
- 9. Click on "**Update**" to save the corrected documents to the envelope.
- 10. Repeat the steps for all Lead Documents and corresponding attachments in the envelope that have been "Returned for Correction" or "Rejected".
- 11. Enter any email address(es) of legal team members into the "Courtesy Notification" field to ensure it is sent to them.

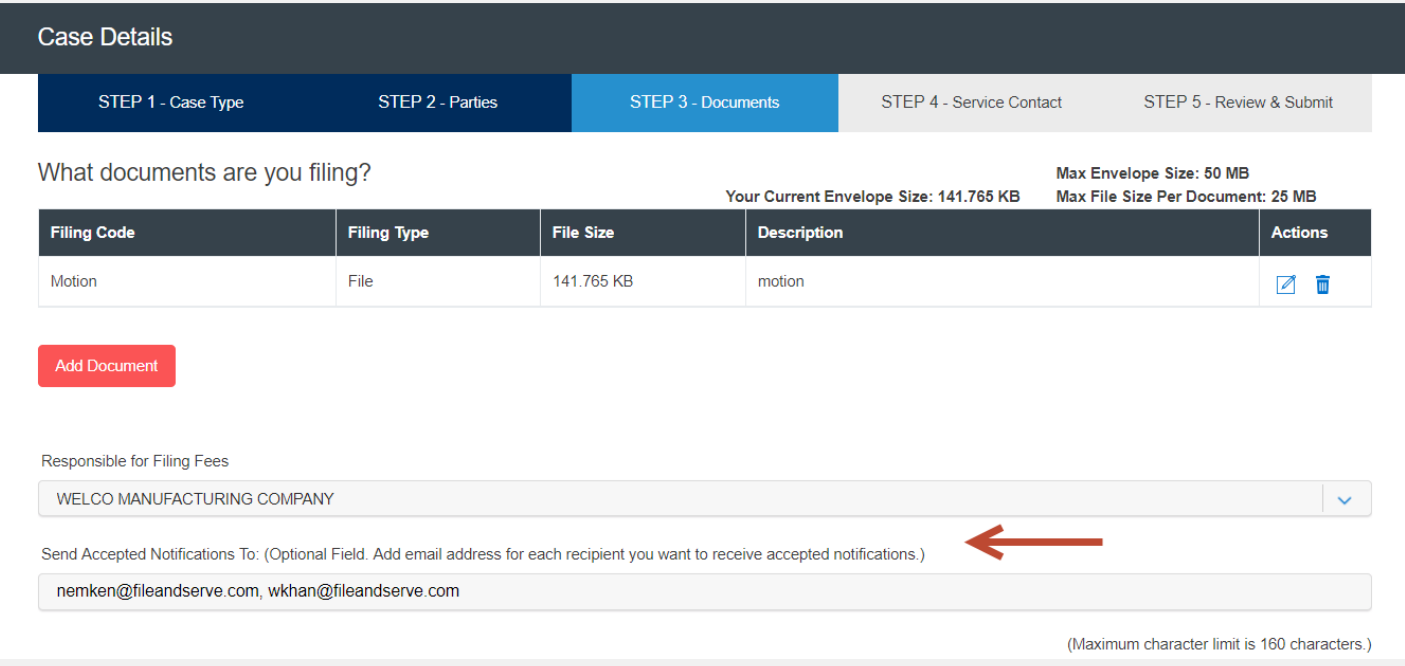

- 12. Click "**Next**" to move to Step 5-Review & Submit, or click on the "Step 5-Review & Submit" tab.
- 13. Review the transaction and click on the "pencil icon" if any further corrections need to be made in any one section.
- 14. Click on "**Submit**" to file with the court and serve on selected parties (if applicable).
- 15. You will receive a new envelope ID and the transaction will be displayed in "**Completed Filings**."

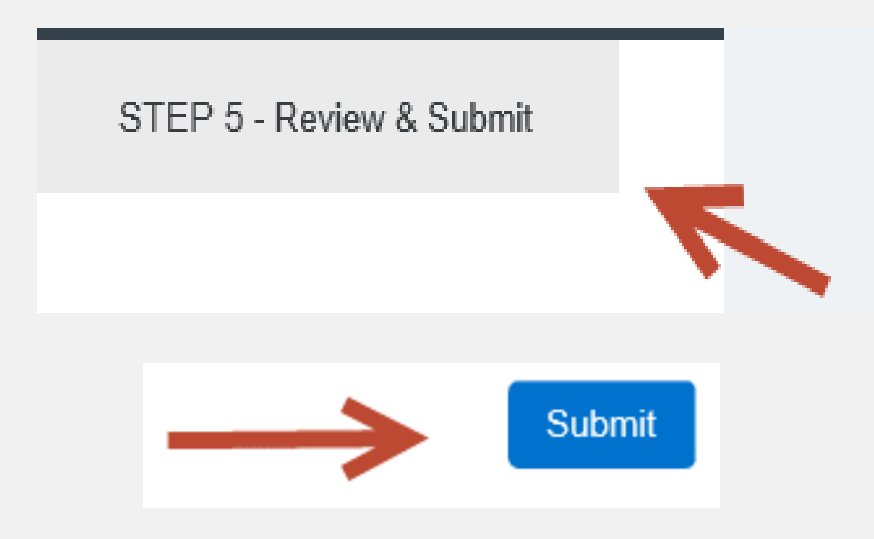

## **INCOMPLETE FILINGS**

- 1. If needed, you can log out of File & Serve *Illinois* in the middle of a transaction and finish the transaction at a later date.
- 2. To complete the filing, please log back into File & Serve *Illinois*. Go under the "**Filing**" drop-down menu and select "**Incomplete Filings**".
- 3. Under "**Search Results**," you will see the transaction. Click on "**Complete Filing**" under the Action column to complete and submit your filing.

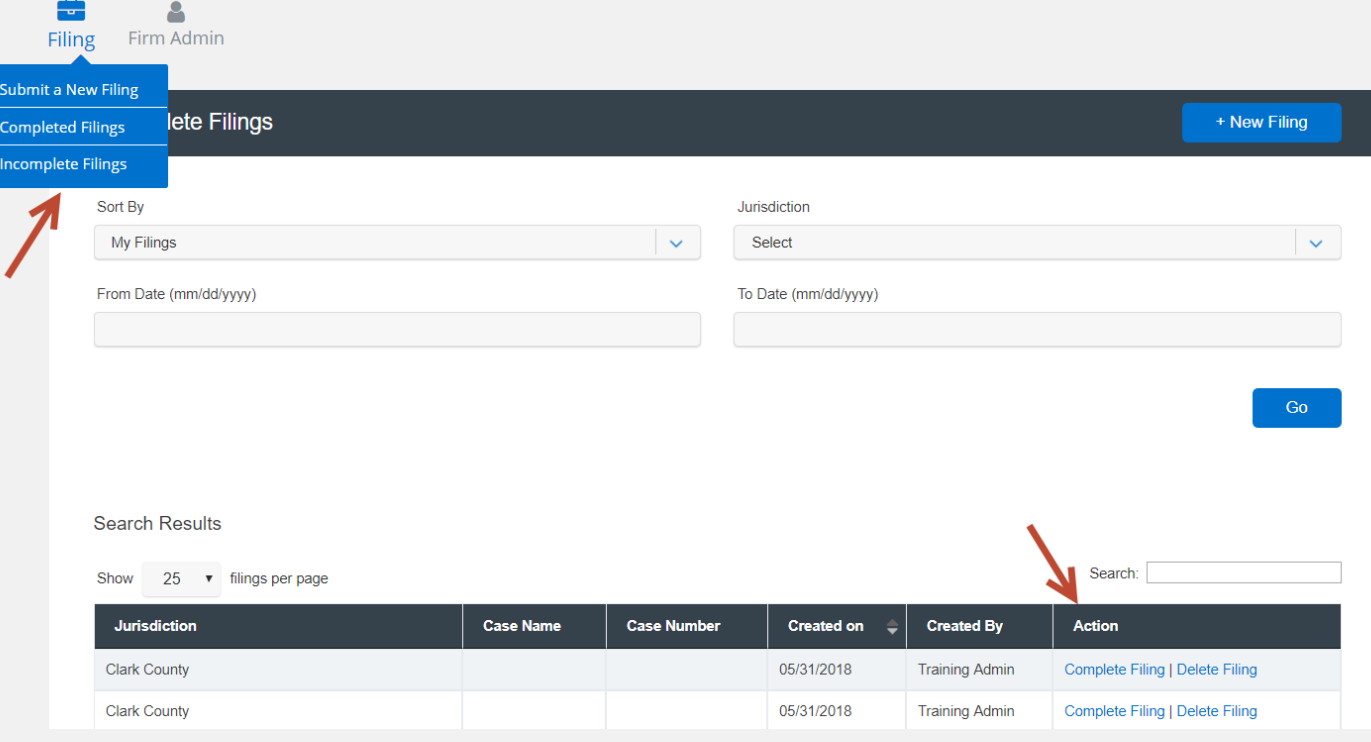

## **INCOMPLETE FILINGS** *(continued)*

- 4. If you need to complete a filing by another firm member, please log into File & Serve *Illinois.*
- 5. Go under the "**Filing**" drop-down menu and select "**Incomplete Filings**".
- 6. Under "**Sort By**", click on the drop-down menu and select "**My Firm's Filing**" and select "**Go**".
- 7. Search for the firm filer under the "**Created By**" column. You can also enter their name in the "**Search**" field.
- 8. Once you find the filing(s), click on "**Complete Filing**" under the Action column to complete and submit the filing.

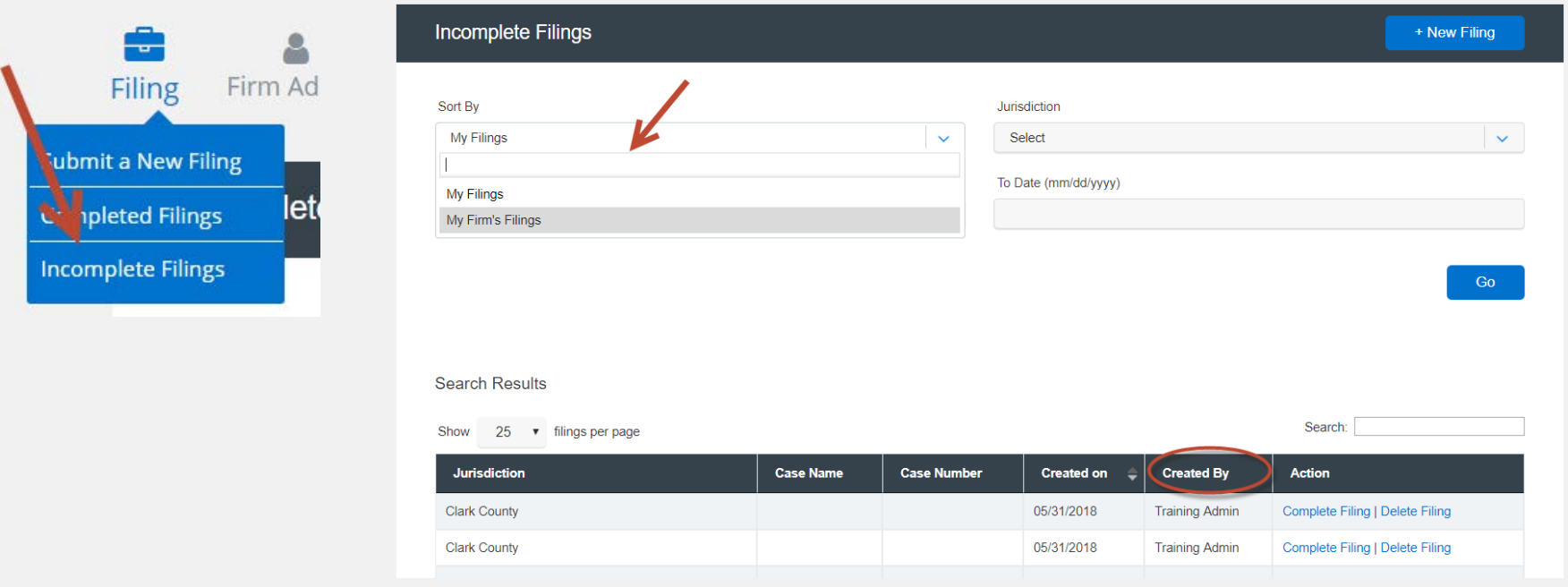

## **PROVISIONAL FILING**

#### File & Serve Illinois<sup>\*</sup>

- 1. If your case is not found, you will receive the message below.
- 2. Click "**Proceed**" to manually enter the case information and go through the 5-step process to complete your filing.

If your case is not listed above, you are attempting to efile into a case that has yet to receive an electronic submission within efilelllinois.gov and the case is not searchable from the court's case management system.

You are still able to file into the case, but you will first be required to manually input case information. Any additional filings on this case will not require the manual data entry.

Proceed

## **eSERVICE INBOX**

## File & Serve Illinois<sup>\*</sup>

#### **Overview**

Users can view eService notifications for which they are served when they log into the application and continue to view them while in the system. The pre-requisites for receiving these notifications are:

- 1. The user should be a registered user of an EFSP and the user should have at least one submitted filing accepted by the court.
- 2. They must be a service recipient on the case to receive eService notifications.

A menu item "INBOX" will be available at the top of the application. This icon will display a number indicator for the count of notifications which have been unread by the user.

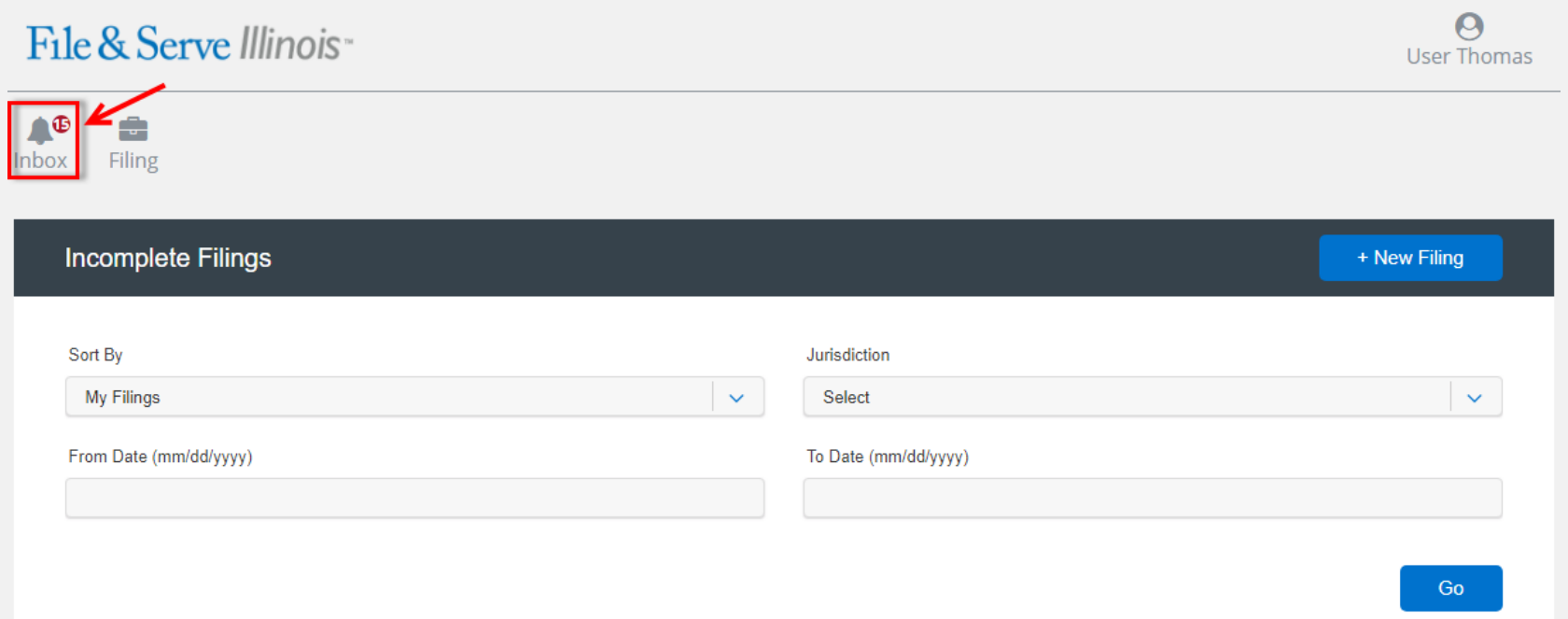

## **eSERVICE INBOX** *(continued)*

#### File & Serve Illinois<sup>\*</sup>

A dropdown menu will display showing each of the unread notifications by case name. An "All Notifications" menu item will always display at the bottom of the dropdown.

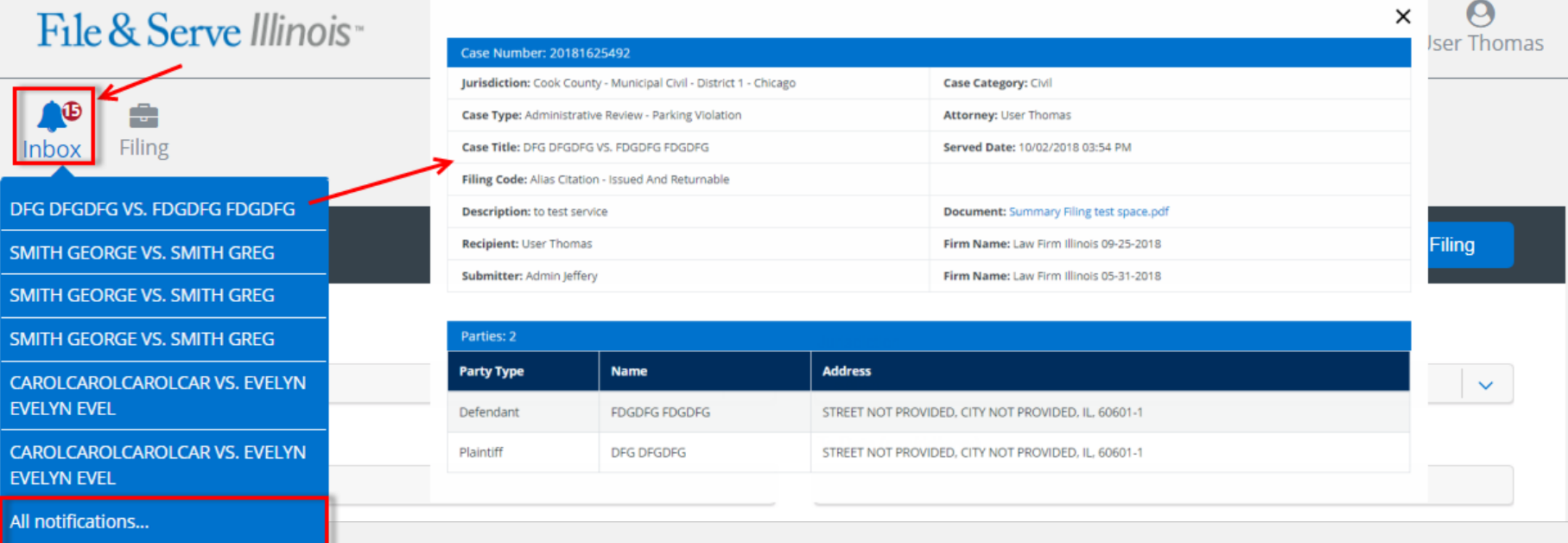

- 1. Select an unread notification in the dropdown to be directed to the filing details including a link to the document. Note: Viewing a line item will also mark the notification as read and it will decrease the count of unread notifications.
- 2. Select "All Notifications" to view a paginated list of both read and unread notifications (screenshot on next page).

## **eSERVICE INBOX** *(continued)*

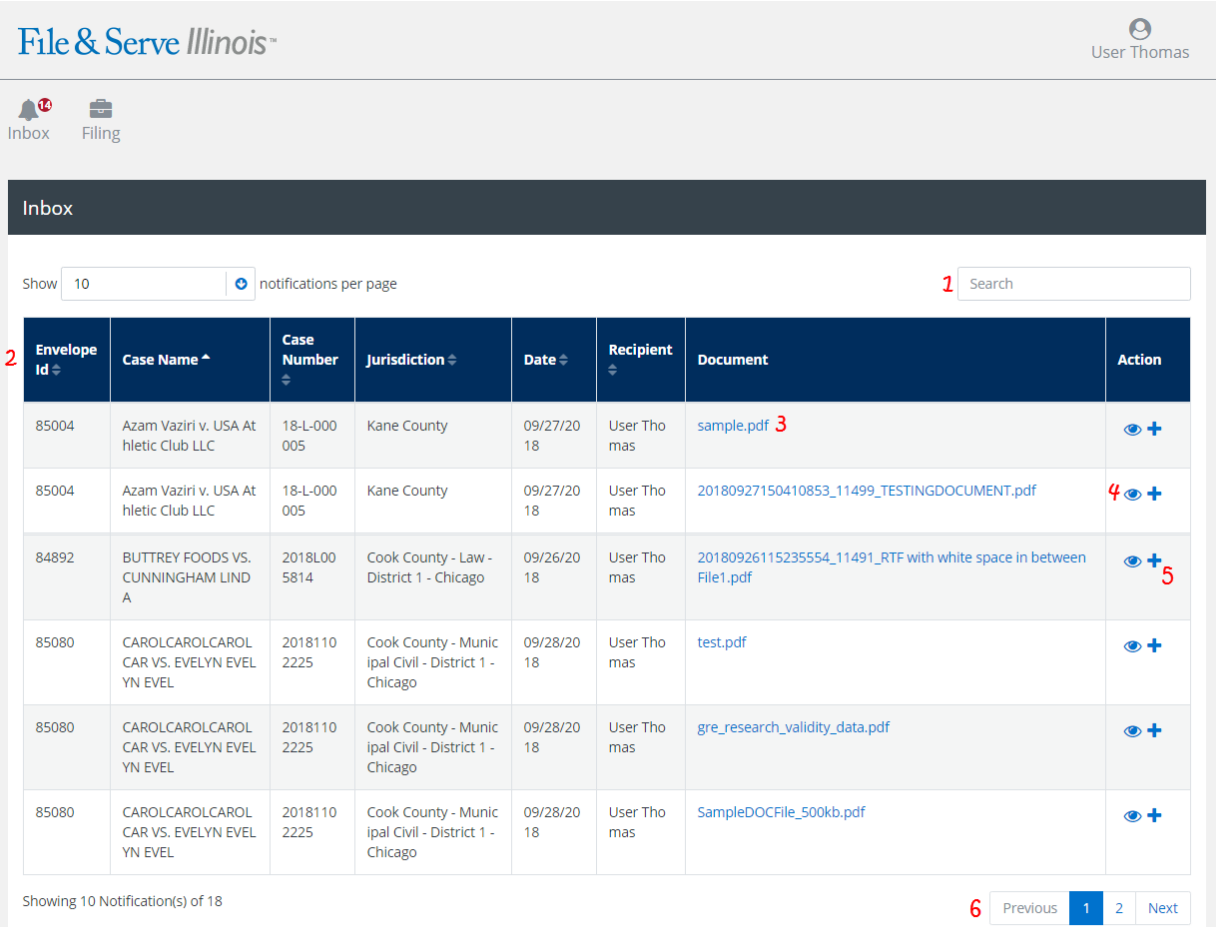

HAVE QUESTIONS? OUR TEAM IS HERE TO HELP. CALL 1-888-529-7587 We are available 24/7/365. © 2018 File & Serve Illinois™ All Rights Reserved

## File & Serve Illinois<sup>\*</sup>

A paginated list of "All notifications" will default to be sorted by date. All columns are searchable using the Search field and sortable except the document and action columns using the column headers.

- 1. All column headers are searchable using the Search field.
- 2. All columns are sortable using the column headers.
- 3. Click the document title to view the PDF.
- 4. Click the eyeball icon to view the filing details.
- 5. Click the plus sign to start a subsequent filing into the case.
- 6. Use *Previous*, the page numbers, and *Next* to move through the pages of notifications.